# **Configuring Axis Allocation**

The [Create New Analysis Wizard](https://doc.scheer-pas.com/display/WMININGEN/Creating+an+Analysis#CreatinganAnalysis-wizard_new_analysis) supports you during the creation of an analysis.

- In step 1 the user must select a [chart type](https://doc.scheer-pas.com/display/WMININGEN/Creating+an+Analysis#CreatinganAnalysis-chart_type).
- In step 2 the process to be analyzed is selected
- In step 3 the axis allocation for the analysis is configured.
- In step 4 the user can finally create [filters](https://doc.scheer-pas.com/display/MINING/Configuring+Filters) for their analysis.

Only the first three steps are mandatory, the creation of a filter is optional.

The allocation of axes differs depending on the chart type selected and offers different configuration options depending on the instance attributes chosen.

# <span id="page-0-0"></span>Selecting Instance Attributes

∽

You can determine which instance attributes should be displayed in the chart in the axis allocation step. The available instance attributes are listed on the left.

Refer to [Process Mining Glossary](https://doc.scheer-pas.com/display/MINING/Process+Mining+Glossary) for detailed explanations of individual instance attributes.

#### **On this Page:** • Selecting Instance [Attributes](#page-0-0) <sup>o</sup> Specific **Differences** [Depending on](#page-3-0)  [Chart Type](#page-3-0) **x-Axis** [and y-](#page-3-1)[Axis](#page-3-1) **[Pie Chart](#page-4-0)** [Tachomet](#page-5-0) [er](#page-5-0) [Configuration Options for](#page-6-0)  [Instance Attributes](#page-6-0) [Displayable](#page-6-1)  [Number of](#page-6-1)  **[Attributes](#page-6-1)** <sup>o</sup> [Measure Scales](#page-11-0) <sup>o</sup> [Sorting Attributes](#page-13-0) [Aggregation of](#page-16-0)  **[Measures](#page-16-0)** <sup>o</sup> [Configuring Time](#page-17-0)[based Instance](#page-17-0)  **[Attributes](#page-17-0)** [Completing and Changing](#page-18-0)  [Axis Allocation](#page-18-0)

**Related Pages:**

- [The Sidebar](https://doc.scheer-pas.com/display/MINING/The+Sidebar) o The Analyses [Sidebar](https://doc.scheer-pas.com/display/MINING/The+Analyses+Sidebar)
- [Analyses](https://doc.scheer-pas.com/display/MINING/Analyses)
	- <sup>o</sup> Creating an
		- [Analysis](https://doc.scheer-pas.com/display/MINING/Creating+an+Analysis)
	- <sup>o</sup> [Configuring Filters](https://doc.scheer-pas.com/display/MINING/Configuring+Filters)
	- <sup>o</sup> Duplicating an
	- [Analysis](https://doc.scheer-pas.com/display/MINING/Duplicating+an+Analysis)
- [Templates](https://doc.scheer-pas.com/display/MINING/Templates)

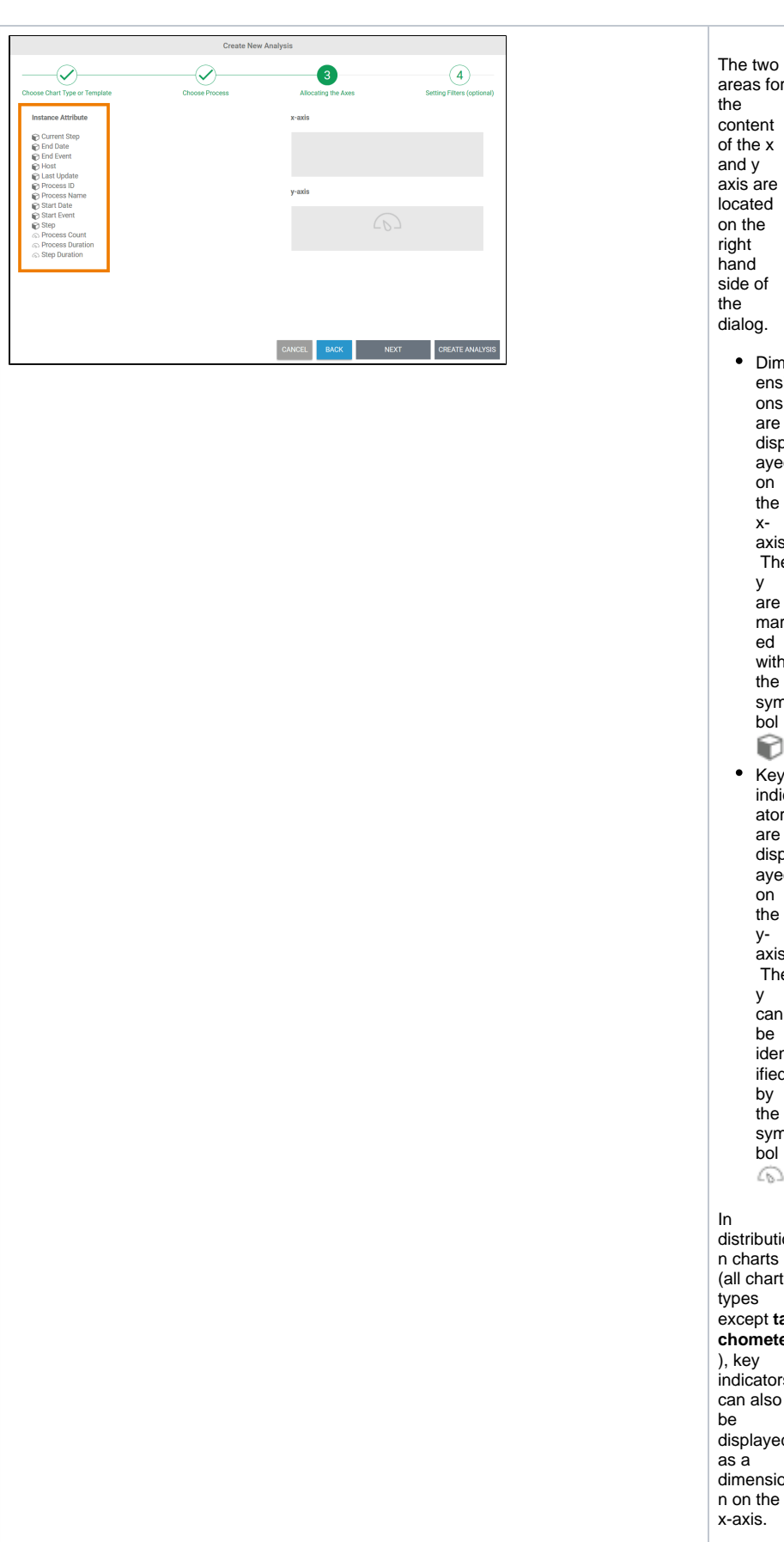

areas for the content of the x and y axis are located on the right hand side of the dialog. Dim ensi ons are displ ayed on the xaxis. The y are mark ed with the sym bol  $\odot$ • Key indic ators are displ ayed on the yaxis. The y can be ident ified by the sym bol . distributio n charts (all chart types except **ta chometer** ), key indicators can also be displayed as a dimensio n on the x-axis.

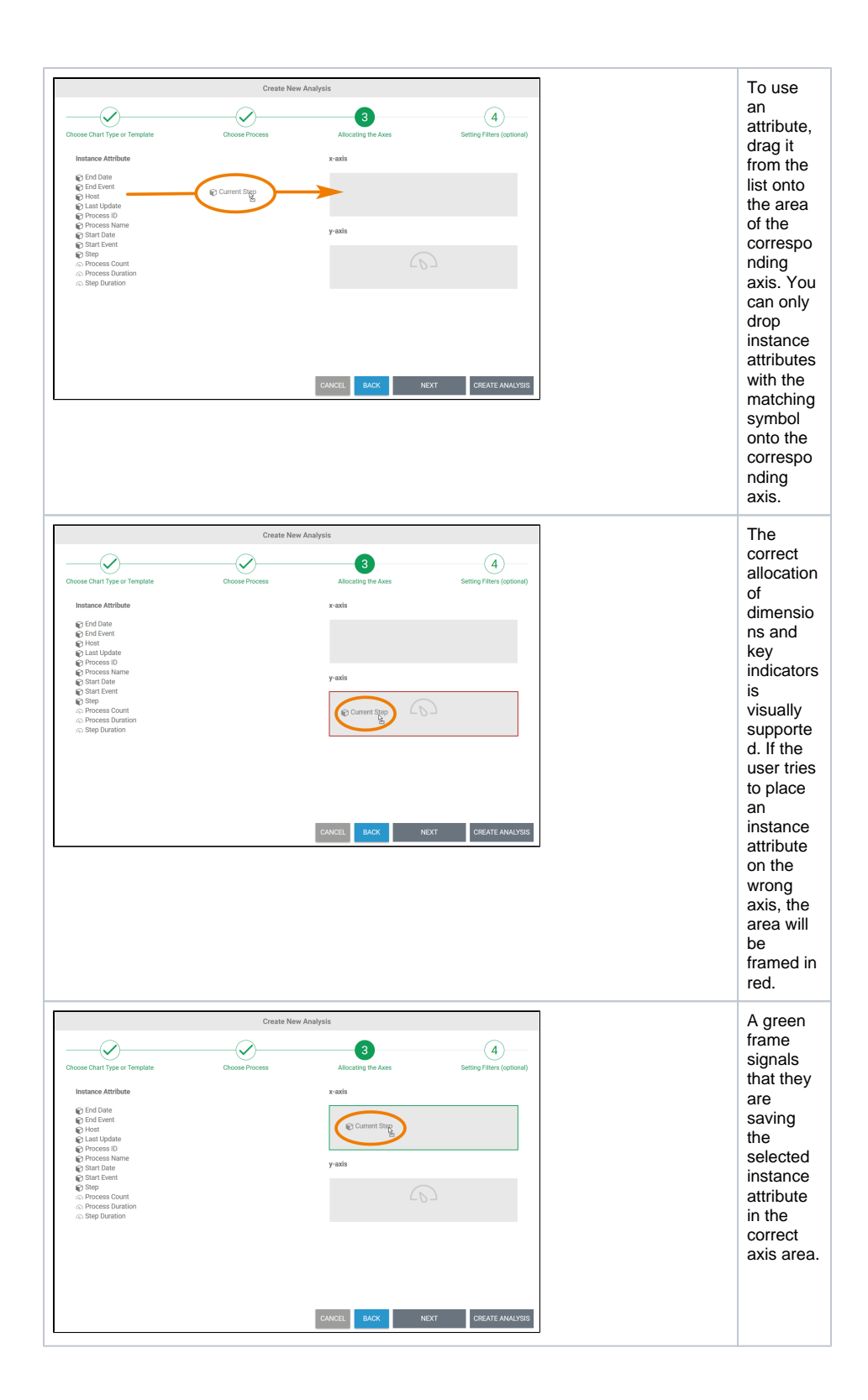

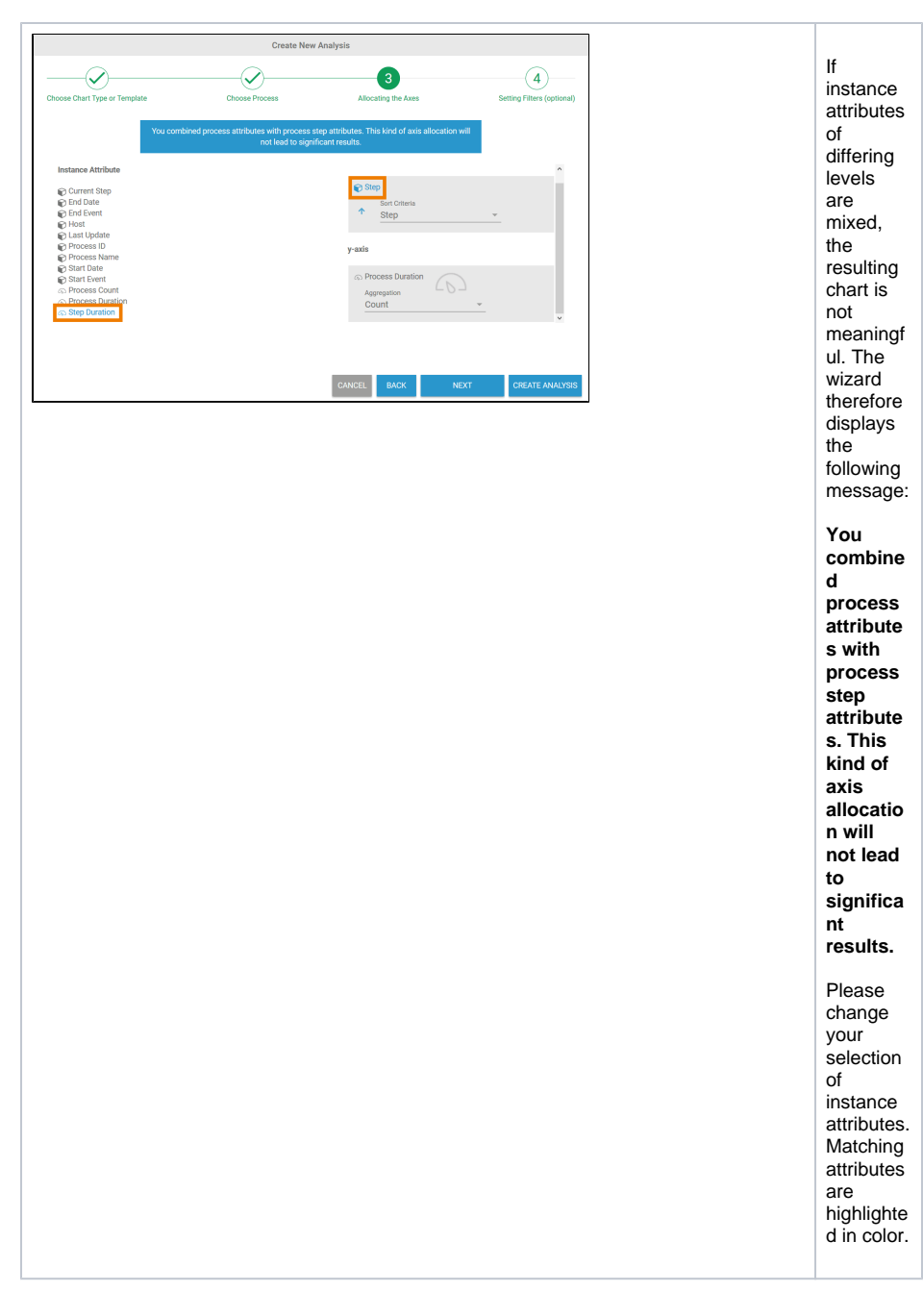

## <span id="page-3-0"></span>Specific Differences Depending on Chart Type

The division of a chart into x and y axes is not applicable for all chart types. When selecting instance attributes, there are slight differences depending on the chart type.

#### <span id="page-3-1"></span>**x-Axis and y-Axis**

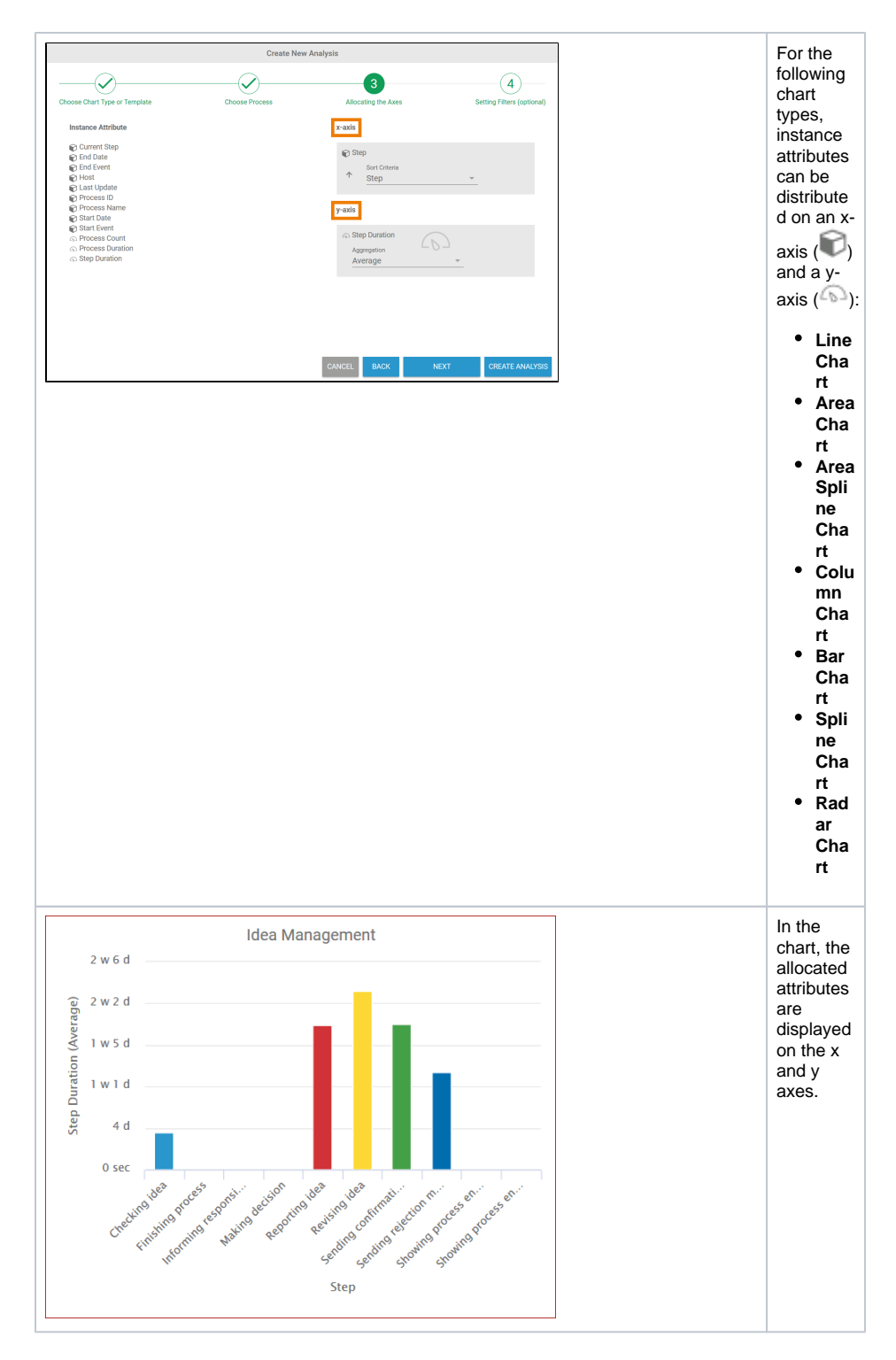

<span id="page-4-0"></span>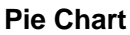

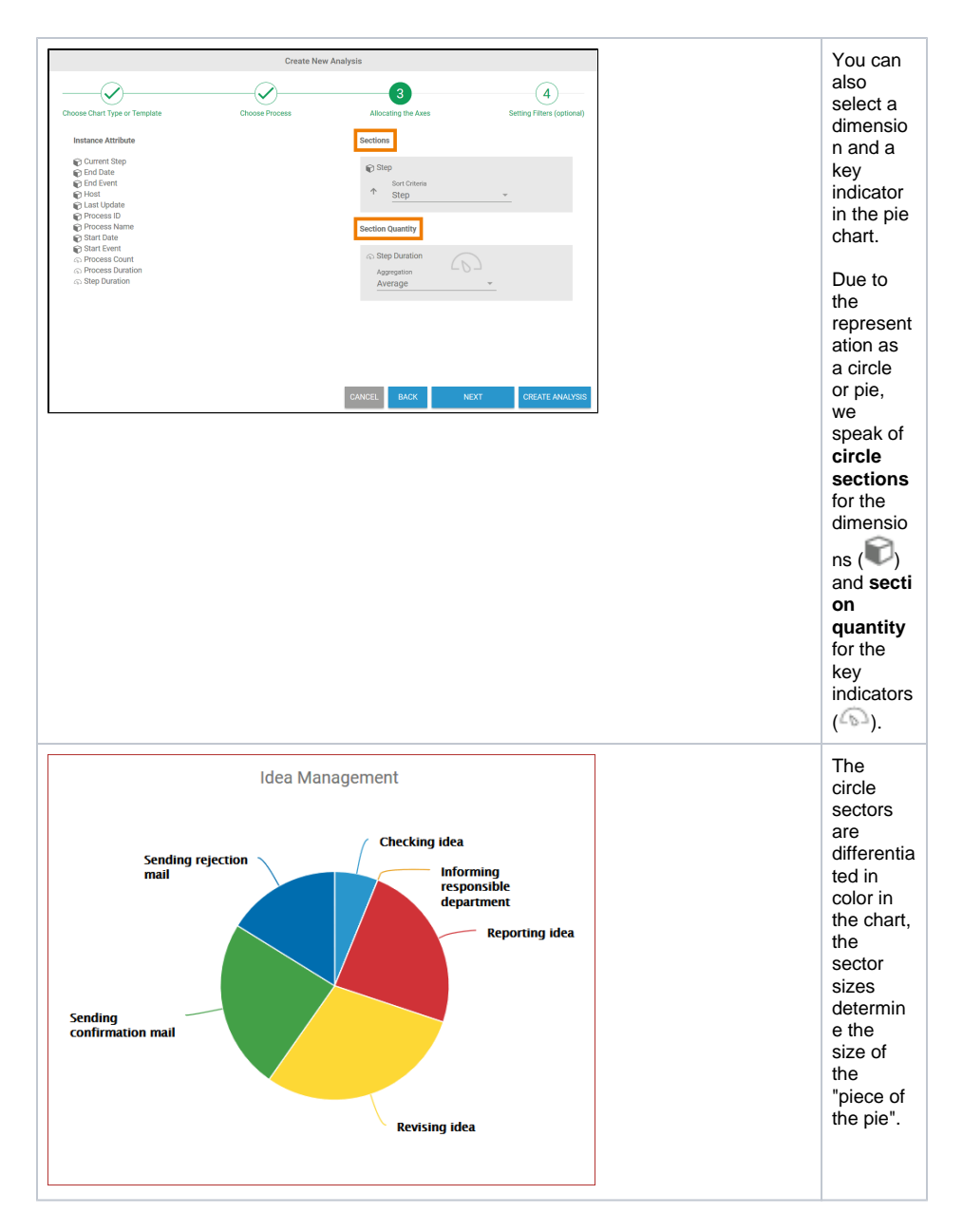

#### <span id="page-5-0"></span>**Tachometer**

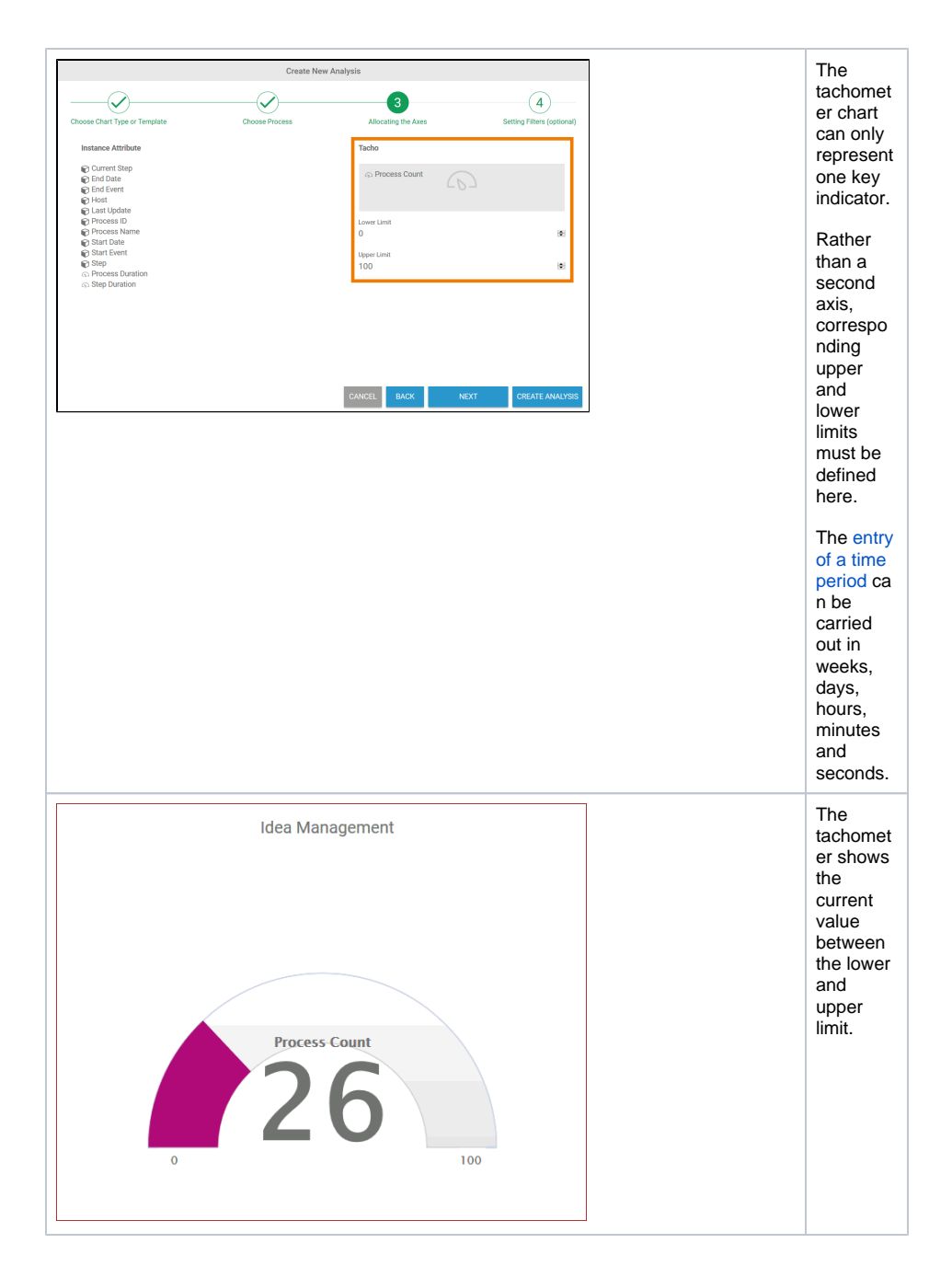

## <span id="page-6-0"></span>Configuration Options for Instance Attributes

The way in which instance attributes are displayed can be configured with a variety of setting options:

- [Displayable Number of Attributes](https://doc.scheer-pas.com/display/WMININGEN/Configuring+Axis+Allocation#ConfiguringAxisAllocation-DisplayableNumberofAttributes): It is possible to display several key indicators and dimensions in one analysis. A key indicator can also be displayed several times in an analysis, for example to be able to compare minimum and maximum directly.
- [Measure Scales](#page-11-0): In order to compare key indicators with different value ranges, you can select the display scale for key indicators.
- [Sorting Attributes](https://doc.scheer-pas.com/display/WMININGEN/Configuring+Axis+Allocation#ConfiguringAxisAllocation-SortingAttributes): You can also select sort criteria for different dimensions, which can be displayed in ascending or descending order.
- Aggregation of Measures: You can set the desired aggregation for key indicators.
- [Configuring Time-based Instance Attributes:](#page-17-0) You can freely select the units for time-based instance attributes.

## <span id="page-6-1"></span>Displayable Number of Attributes

The number of instance attributes to be shown in an analysis is up to the user. However, the following restrictions apply to the configuration of an analysis:

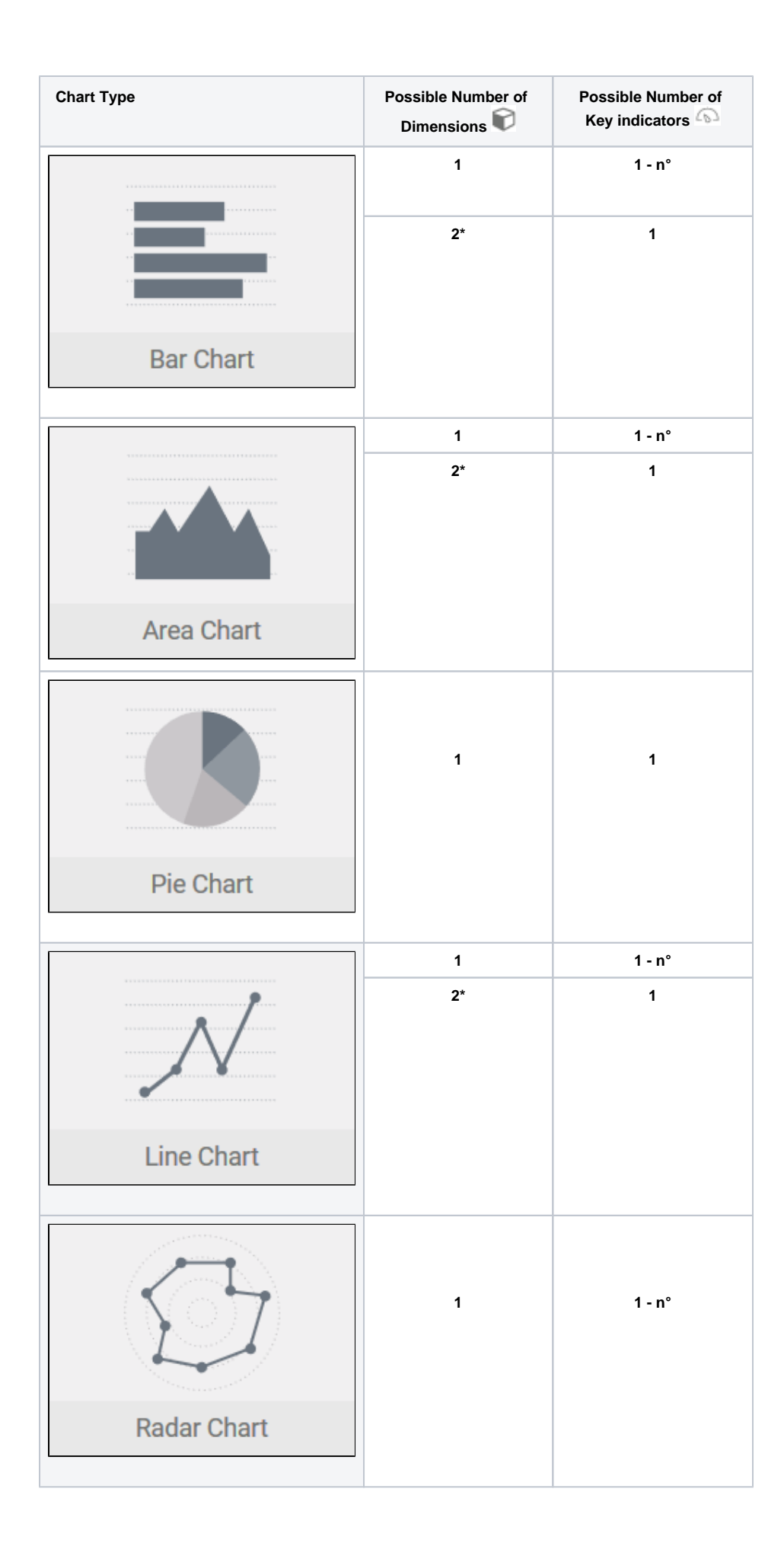

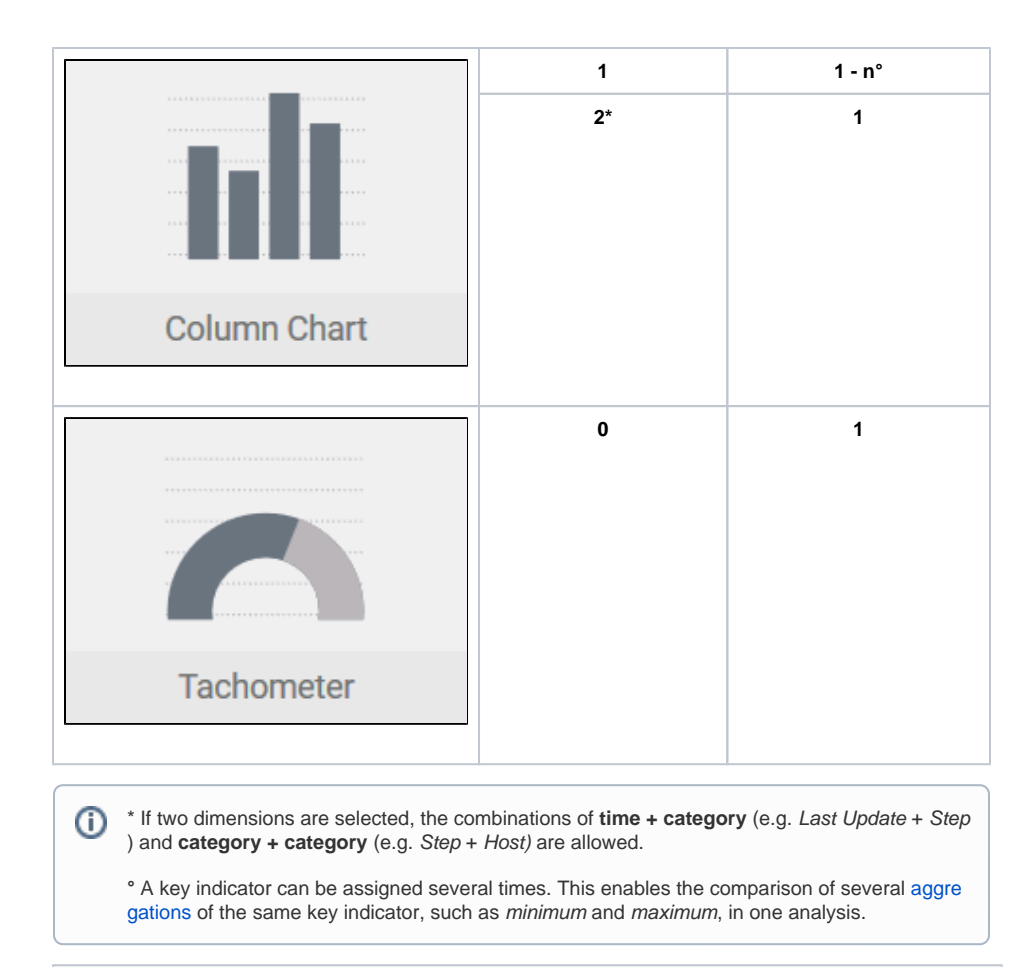

**Examples**

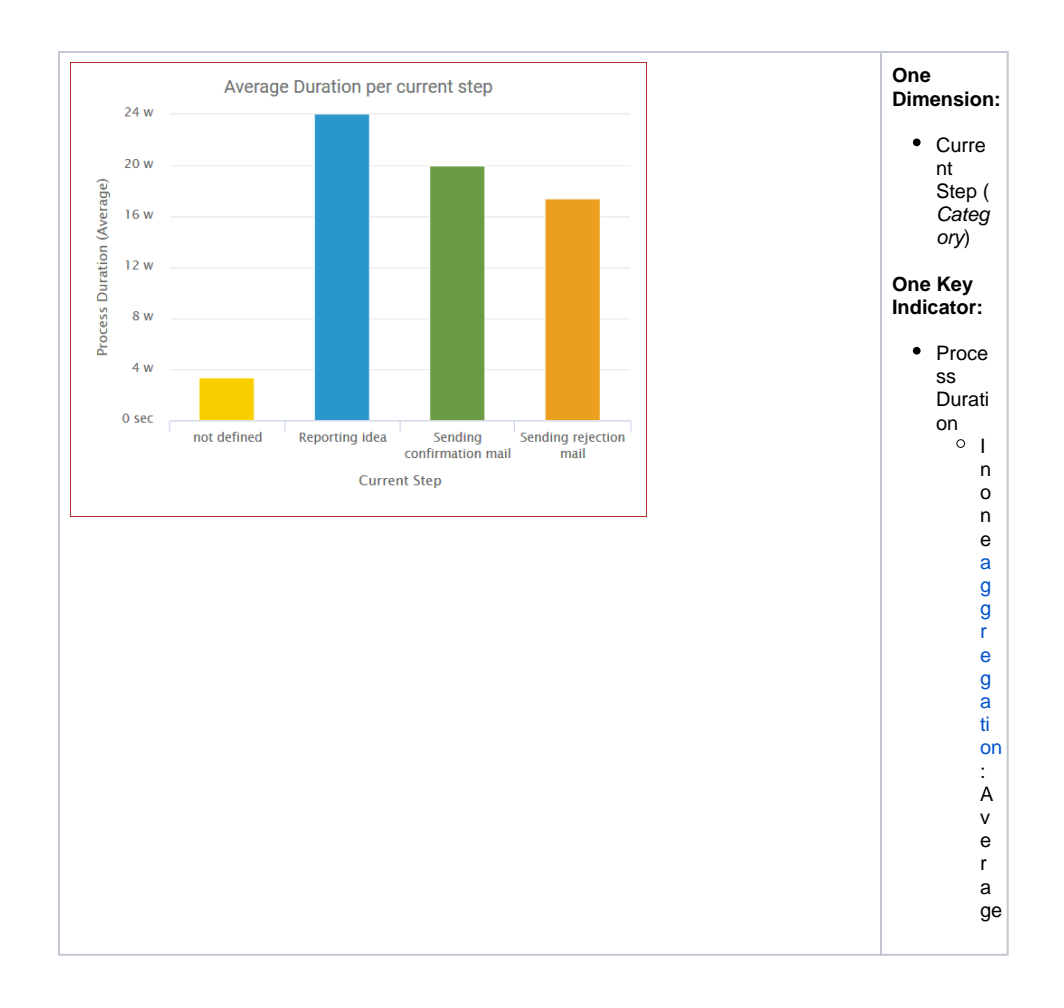

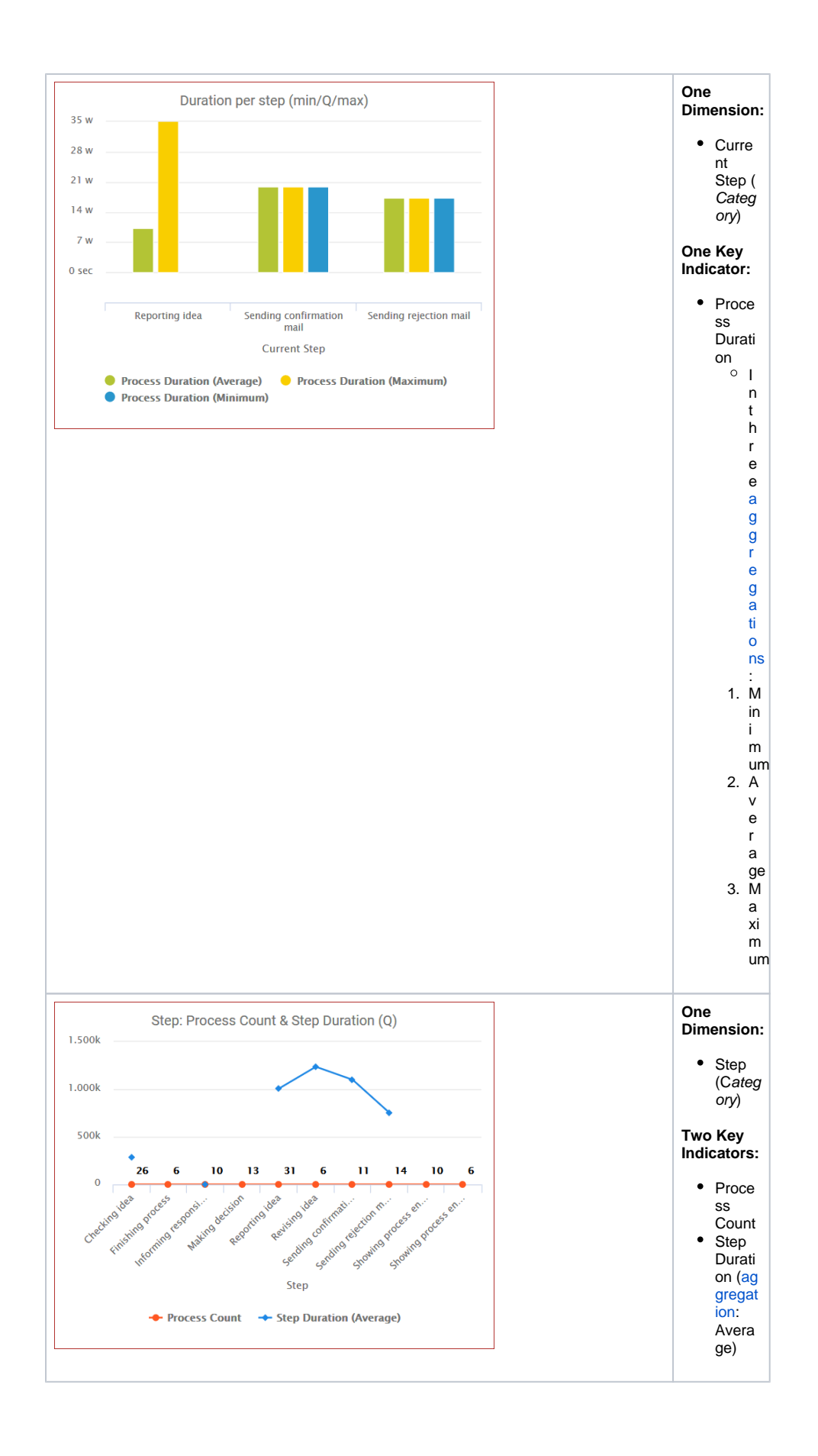

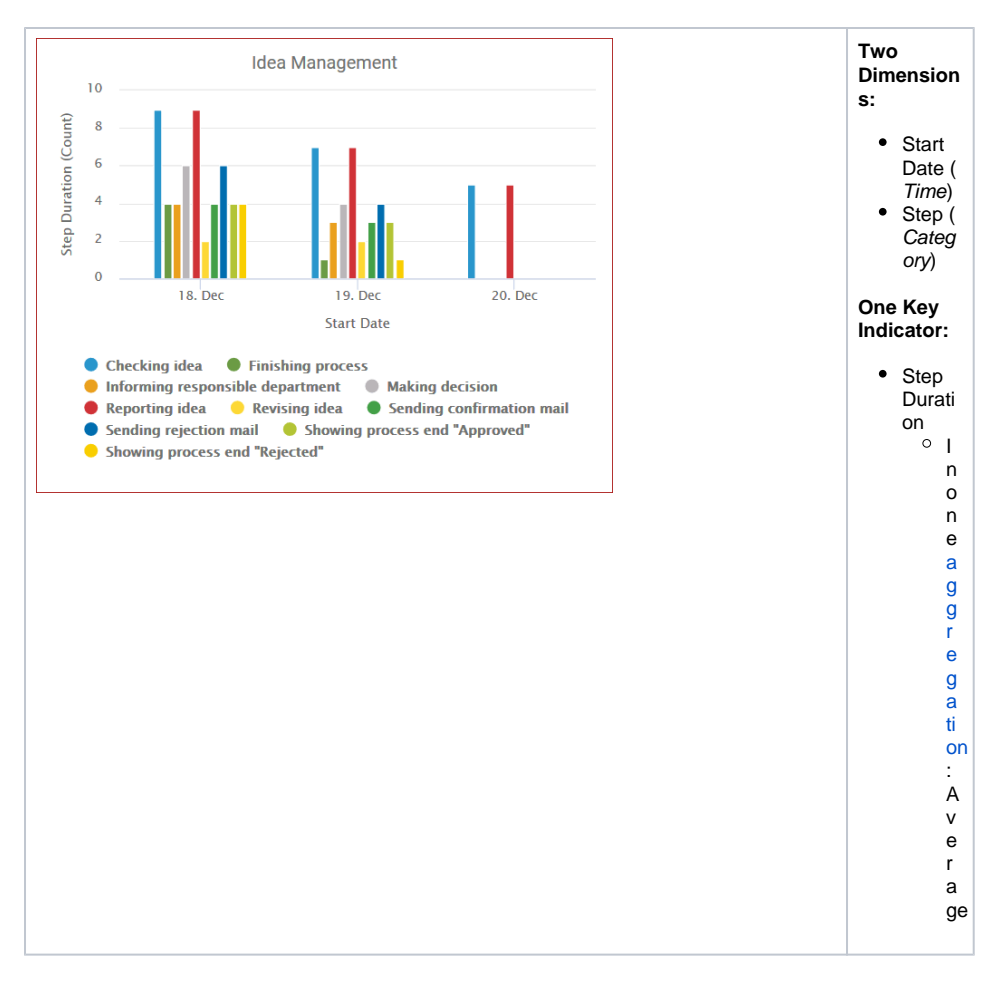

#### <span id="page-11-0"></span>Measure Scales

If several key indicators are to be shown in one chart, you can choose between different types of representation. It is possible to show all key indicators on one axis or to display the scales separately. This is particularly helpful if the value ranges of key indicators differ or are measured in different units such as time and quantity.

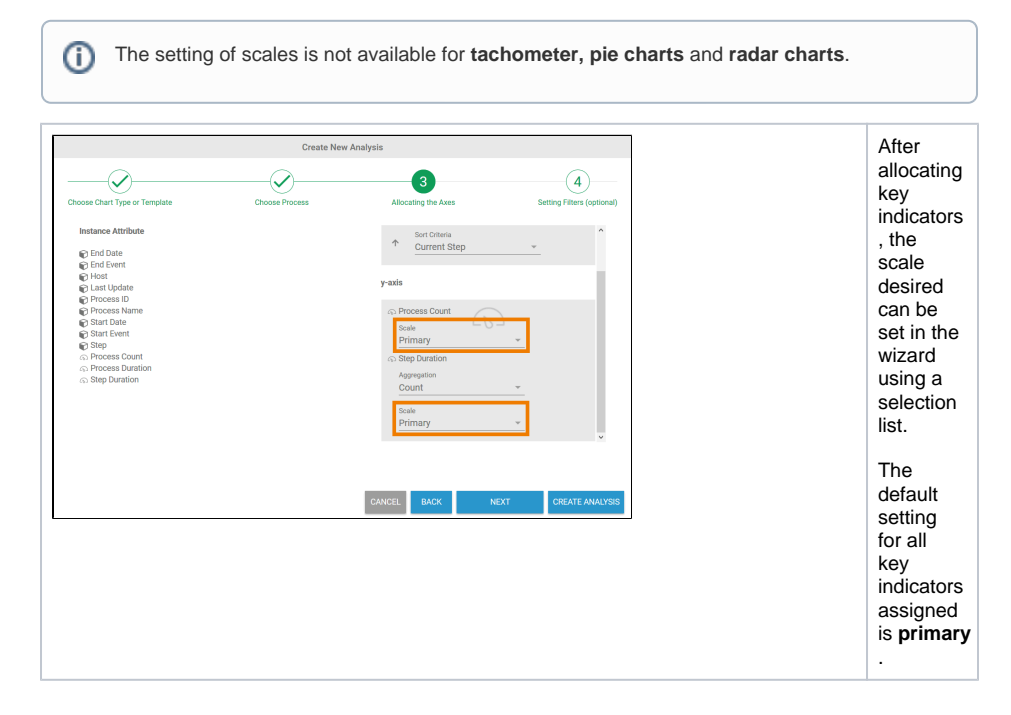

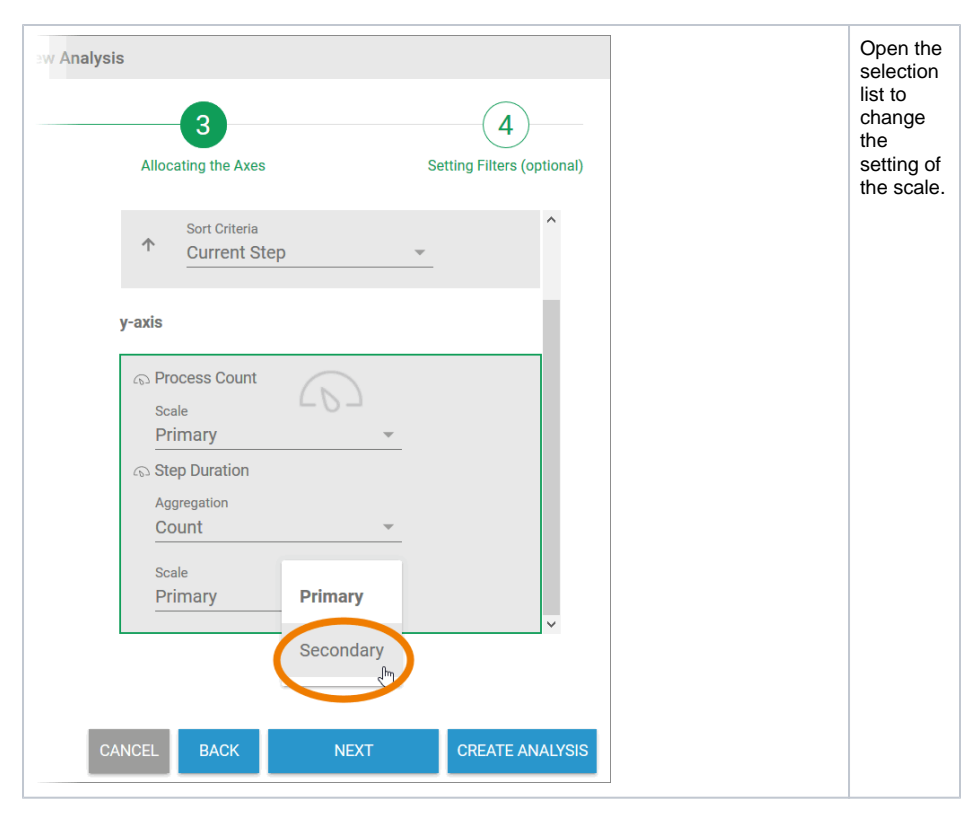

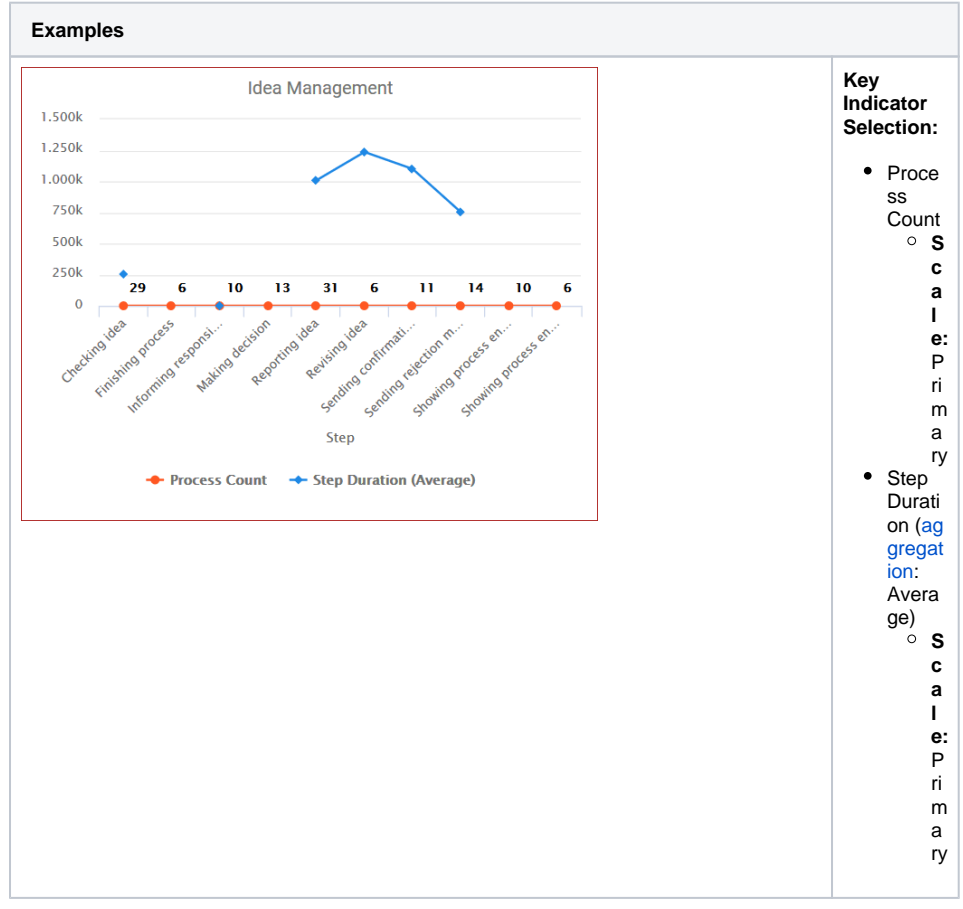

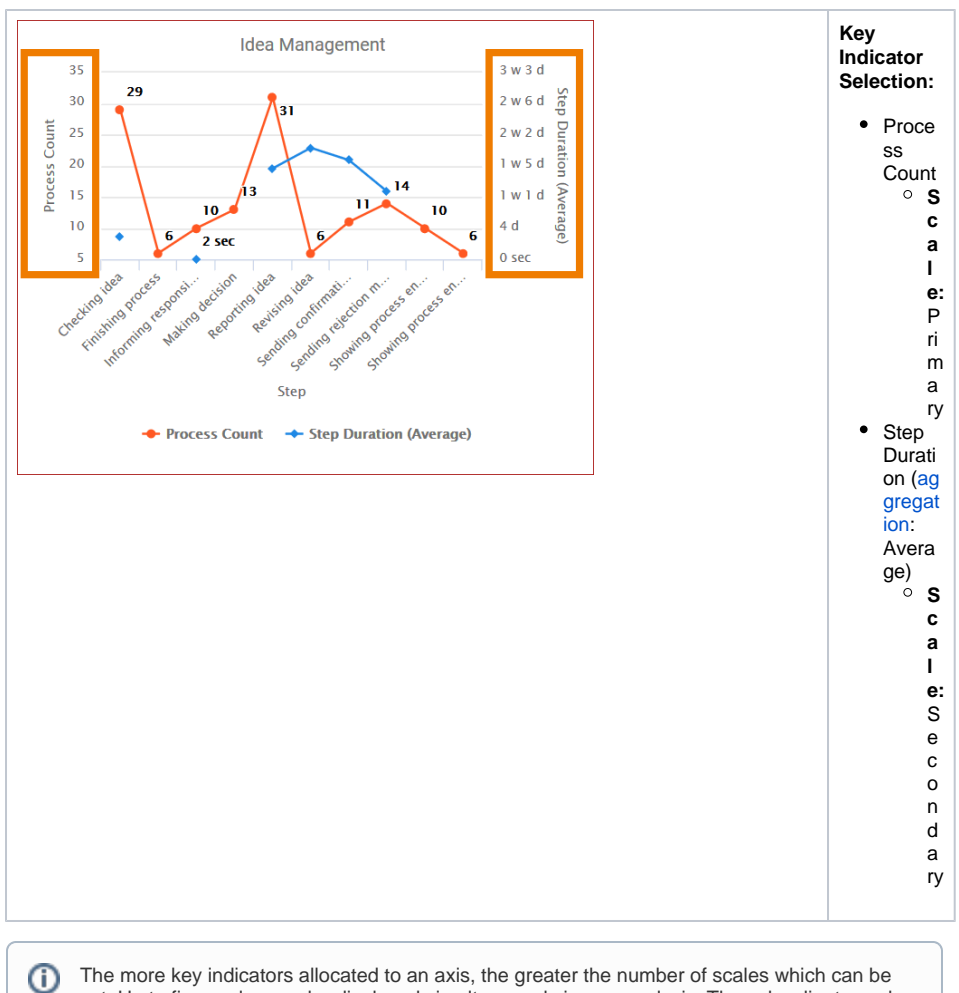

set. Up to five scales can be displayed simultaneously in one analysis. The subordinate scales are shown in the analysis on the right.

### <span id="page-13-0"></span>Sorting Attributes

The analysis can be sorted in accordance with the attributes shown. Depending on the dimensions and key indicators allocated, the available sorting criteria can be set on the dimension axis using a selection list. With the help of the arrow that appears to the left of the sort criteria, you can amend the sorting direction to **ascending** or **descending** order.

#### **Exceptions**  $\odot$

- The time-based dimensions **end date**, **last update** and **start date** are excluded from the sorting.
- In general it is not possible to sort if two dimensions have been selected in an analysis (see [Displayable Number of Attributes\)](https://doc.scheer-pas.com/display/WMININGEN/Configuring+Axis+Allocation#ConfiguringAxisAllocation-DisplayableNumberofAttributes).

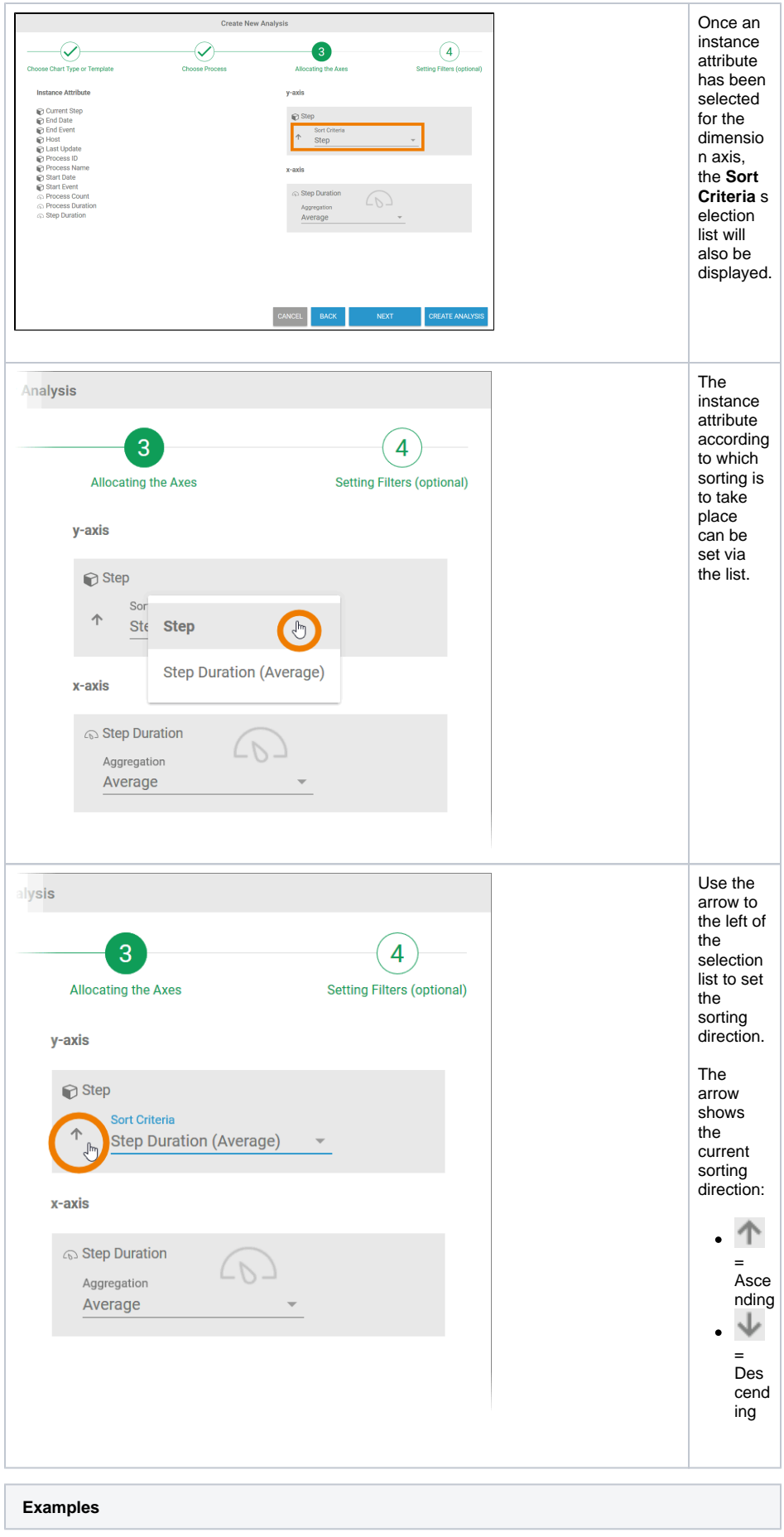

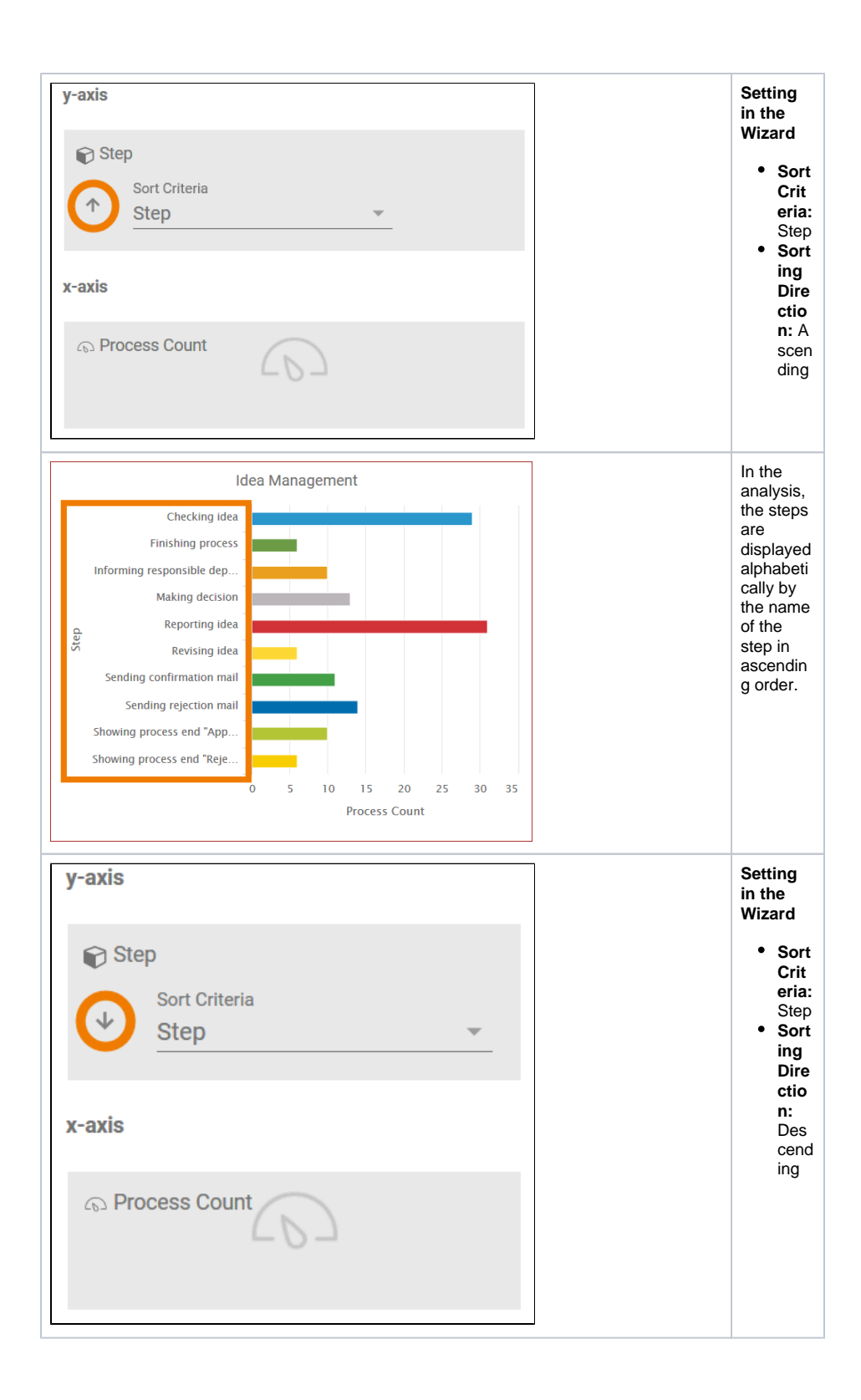

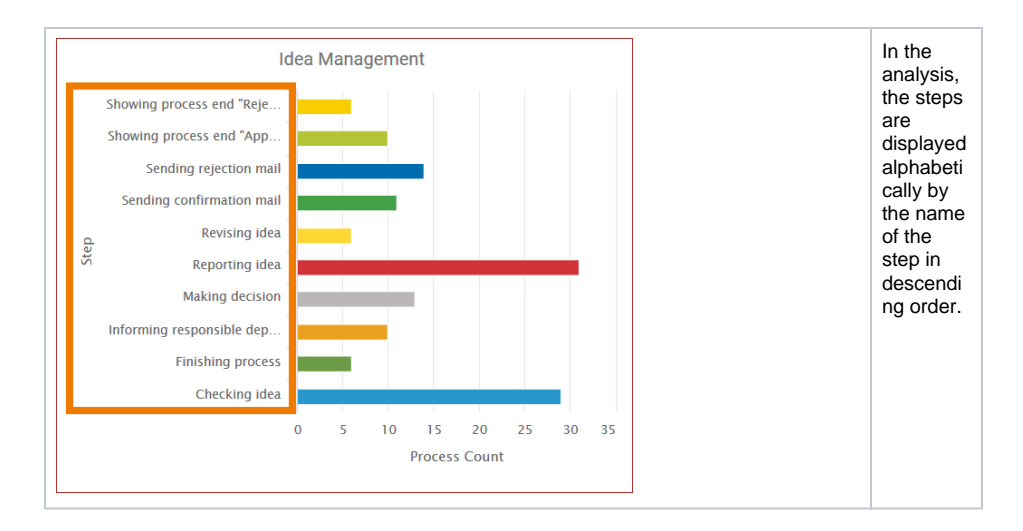

## Aggregation of Measures

<span id="page-16-0"></span>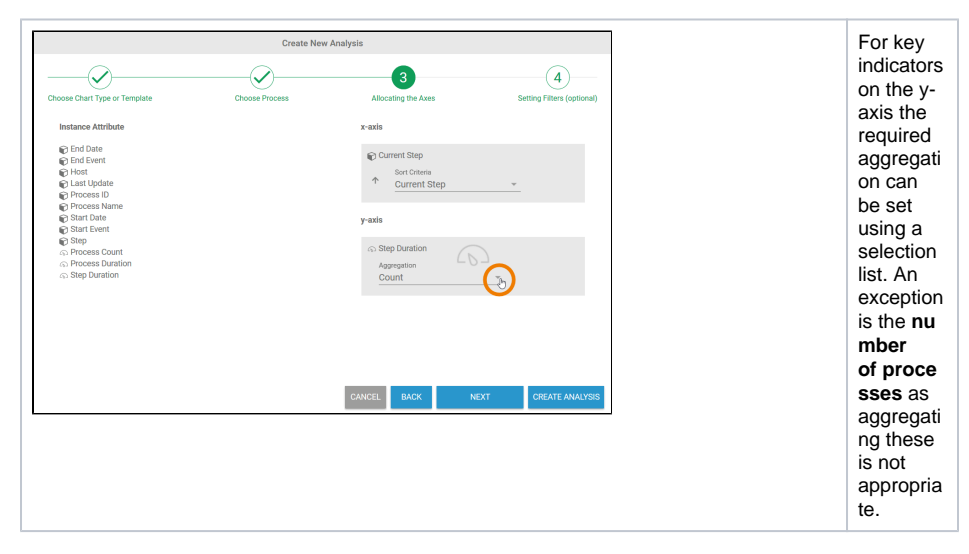

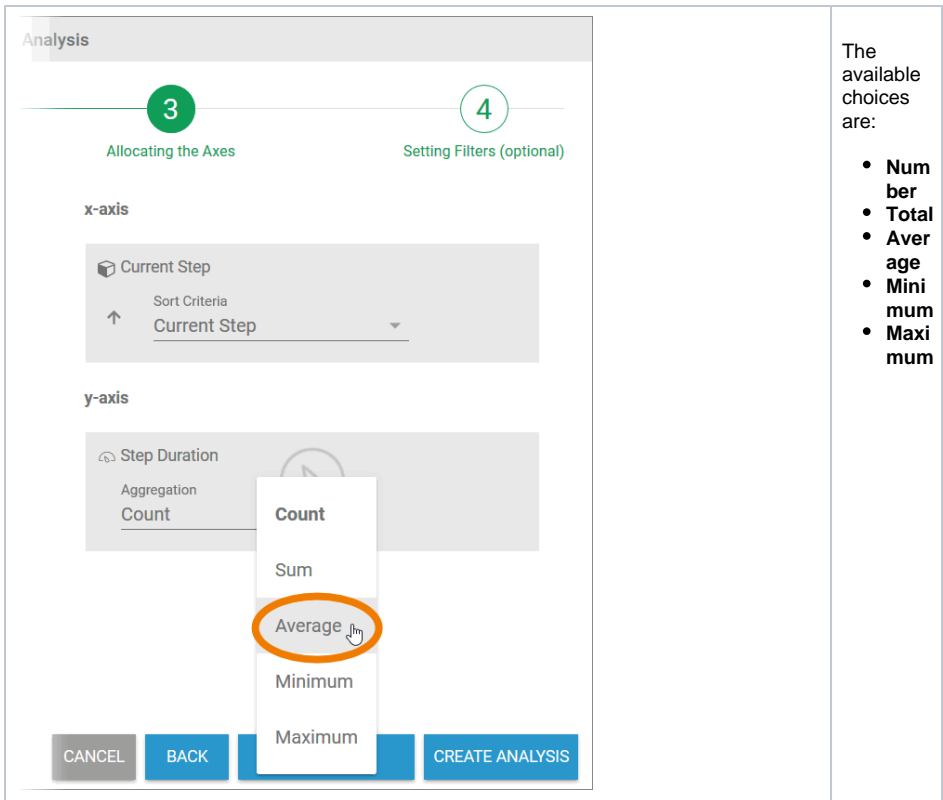

# Configuring Time-based Instance Attributes

<span id="page-17-0"></span>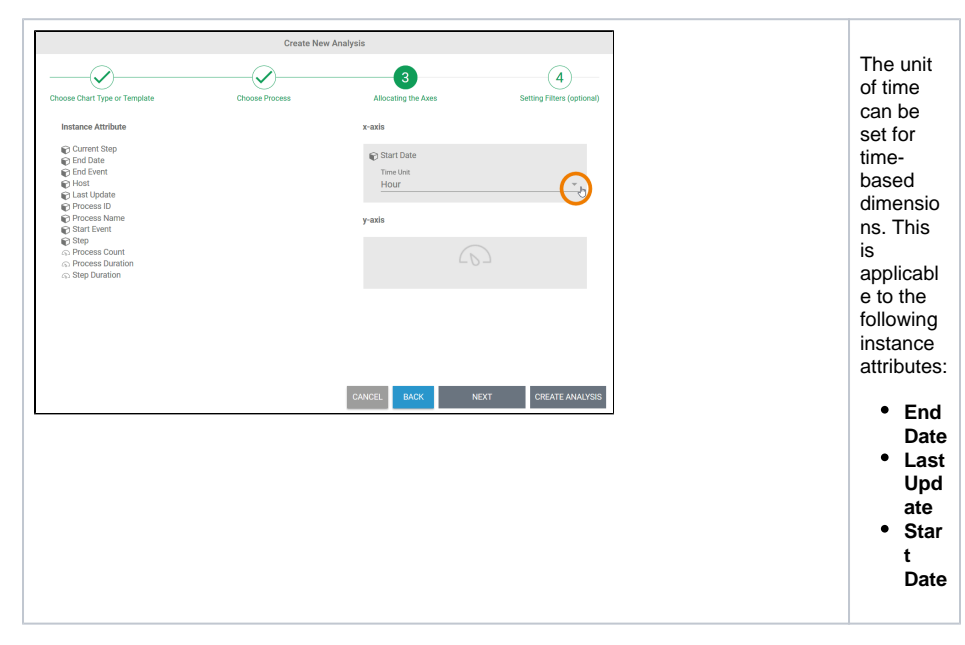

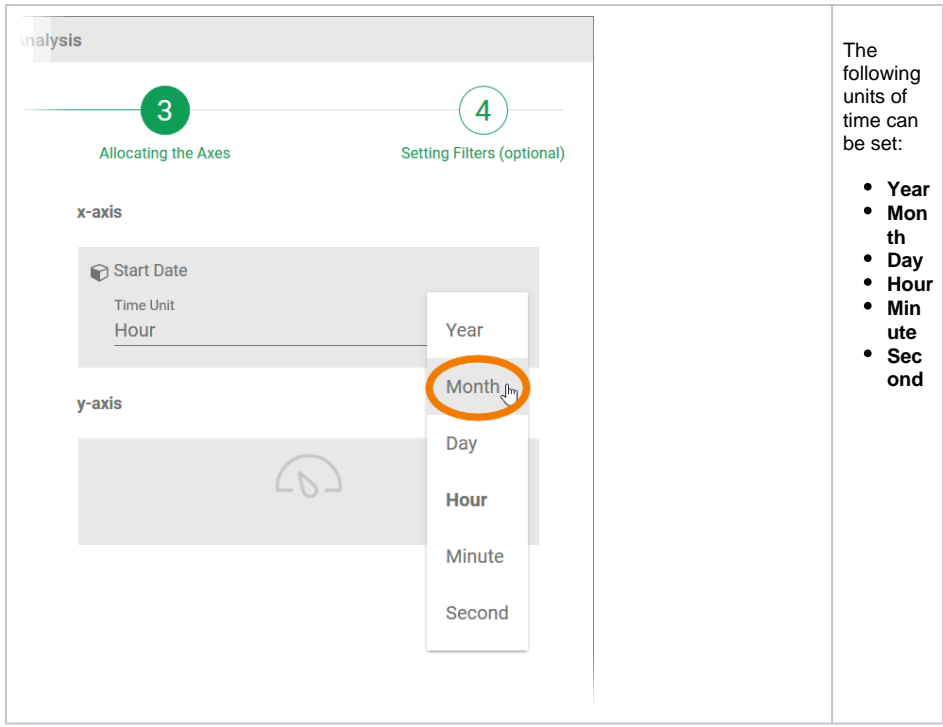

# <span id="page-18-0"></span>Completing and Changing Axis Allocation

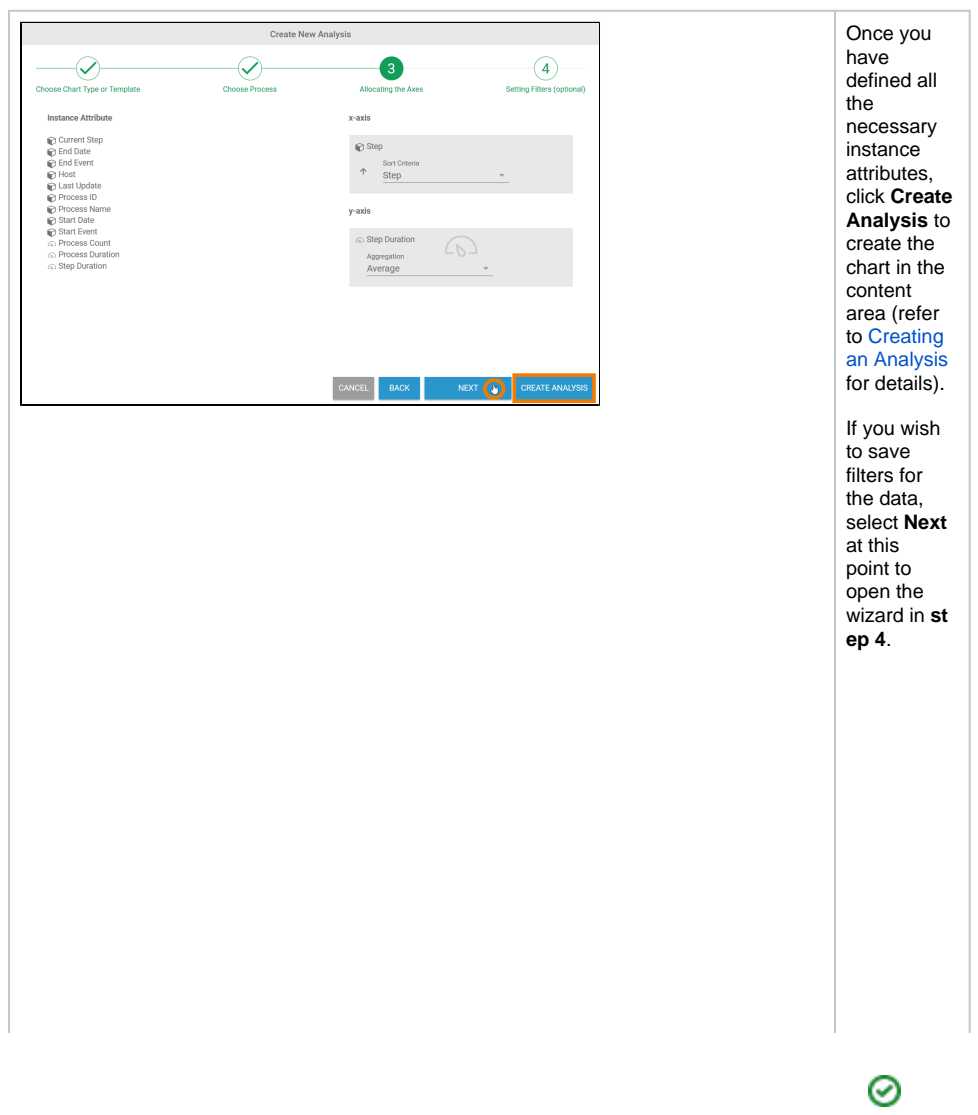

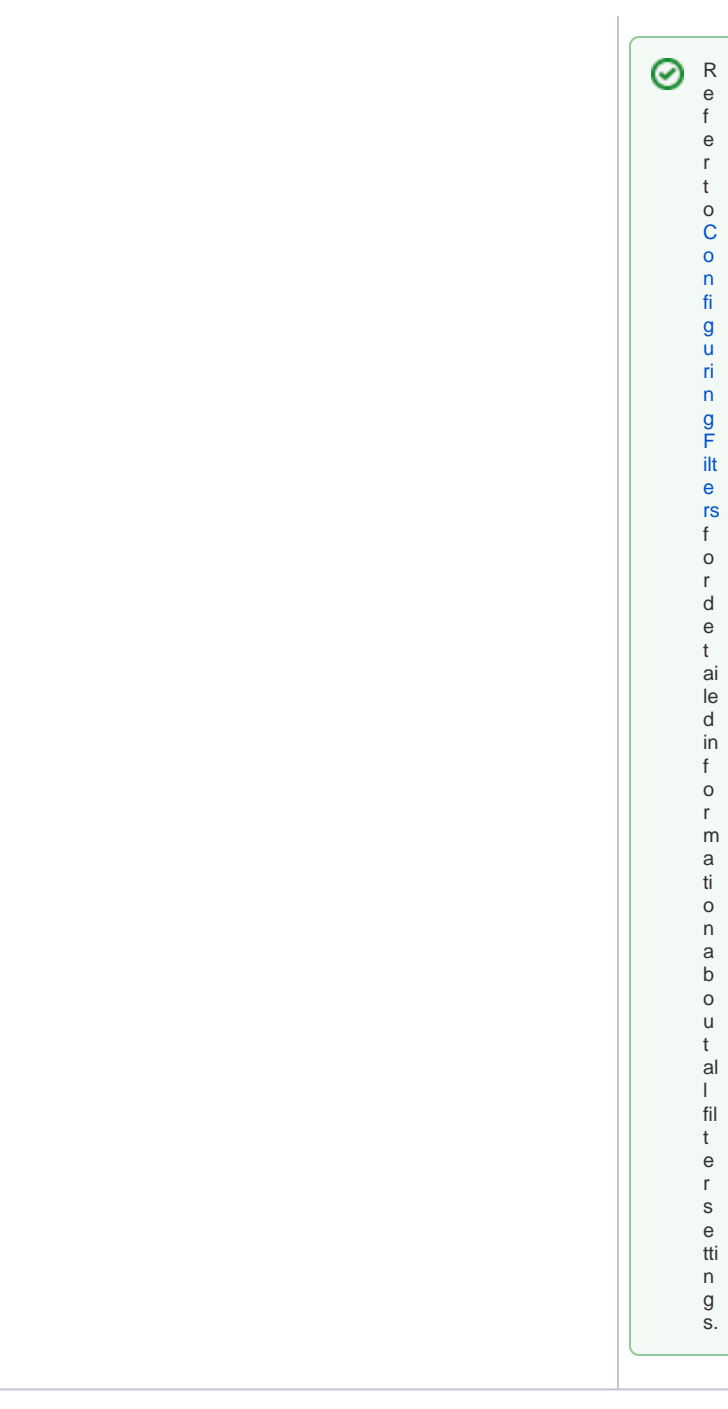

The chart is created in the content area, the analysis settings are shown in the [Analyses sidebar](https://doc.scheer-pas.com/display/MINING/The+Analyses+Sidebar):

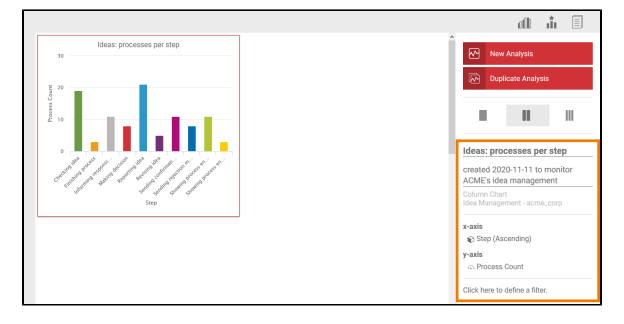

Use the sidebar to assign a name and a description to the analysis. You can also edit the axis allocation via the sidebar. Click the x-axis / y-axis section in the sidebar to open a pop-up window in which you can adapt the axis allocation:

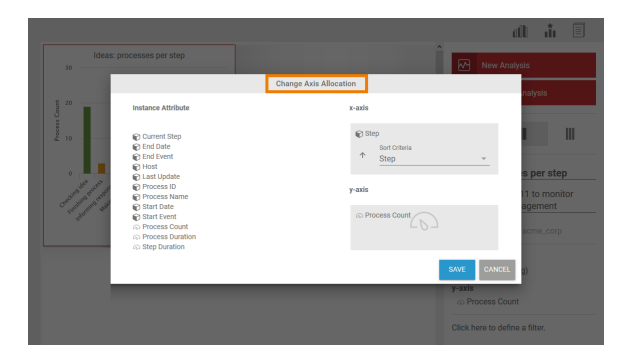